# **Payout** Client integration manual

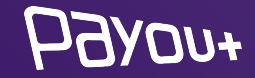

# **About us**

Payout is a licensed payment institution in the EU, established in 2016 to meet the most demanding requirements of e-commerce clients. Payout offers software aimed at processing a large number of transactions, in an automated way, with an emphasis on developing functionality according to the client's current needs. **Payout software is an infinitely expandable solution to support your growth and streamline operations.** Any payment. Any channel. Anytime. In any quantity.

Payout fills an important role in FinTech customer-to-client transaction processing. **With the help of intelligent tools, we keep the level of fraudulent transactions to zero.** In 2020, Payout was the first payment institution in the country to expand its service portfolio with **"PSD2 services"**.

Behind the quality of our product is a team of specialists and IT enthusiasts who keep up with the technological visions of the future.

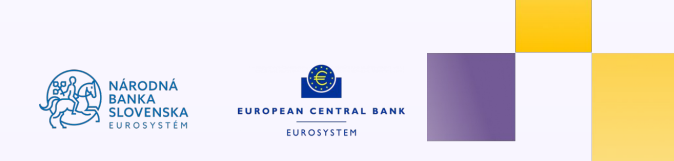

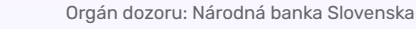

# **WooCommerce** integration

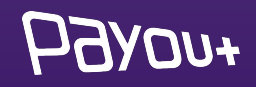

### *You need to log in to:*

### **[app.payout.one](https://app.payout.one/sessions/new)**

After the first login, the system requires two-factor authentication to be set up. The system automatically redirects you to set up two-factor authentication.

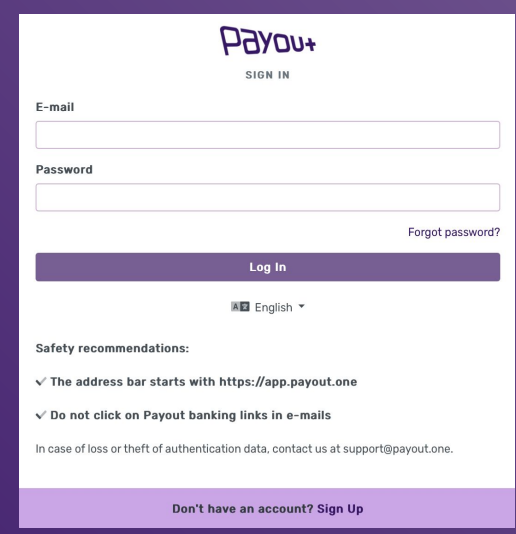

## $70H$

## activation **of Payout Payment Account**

### **2-factor authorization settings:**

#### Two-step authentication

Securing your account and signing payments using an authentication factor.

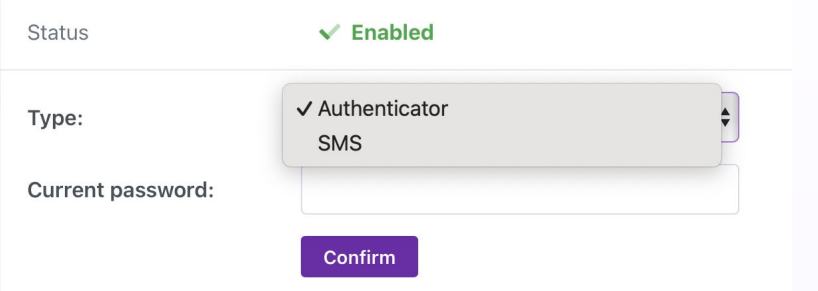

Select the authentication method from the dropdown menu:

❖ **SMS** 

 $\overline{M}$ 

❖ **Authenticator**

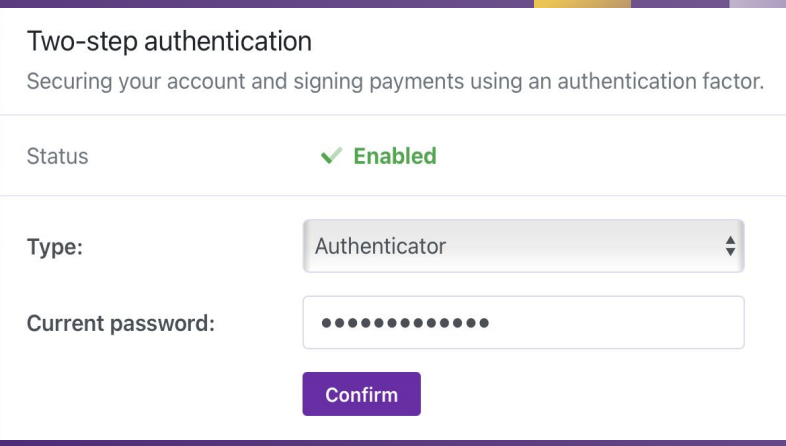

Enter your current password and click "Confirm".

On the next screen, enter the SMS code or scan the QR code into the authentication app.

# activation **of Payout payment account**

# **WooCommerce** plugin Payout

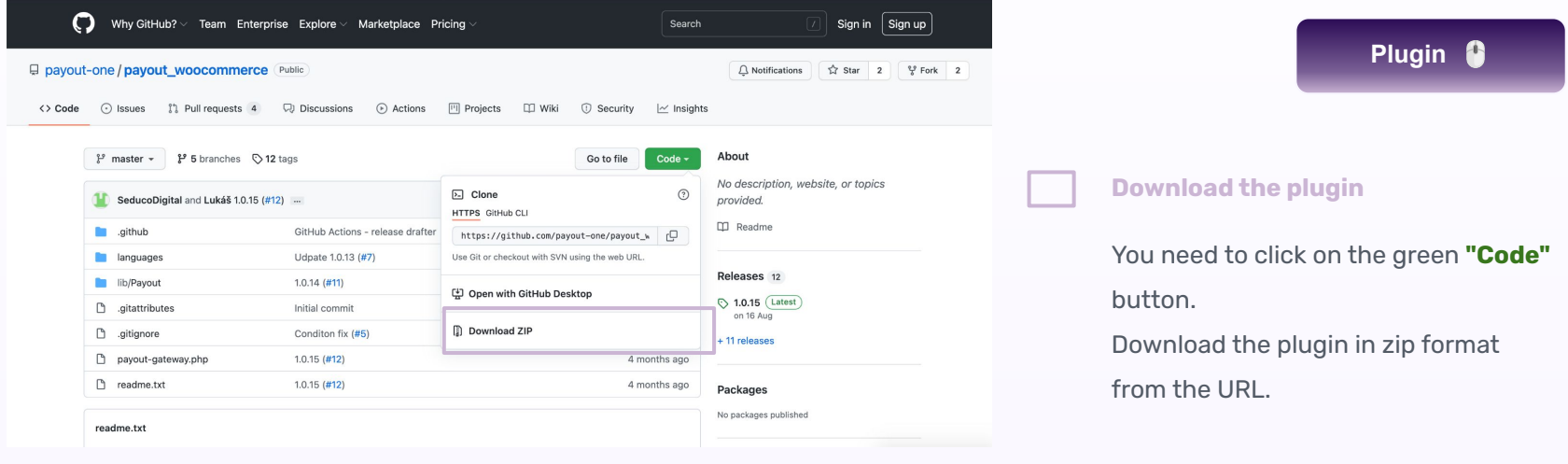

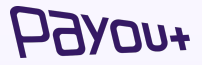

In your wordpress eshop admin interface, go to the Plugins menu and **click on "Add New Plugin"**

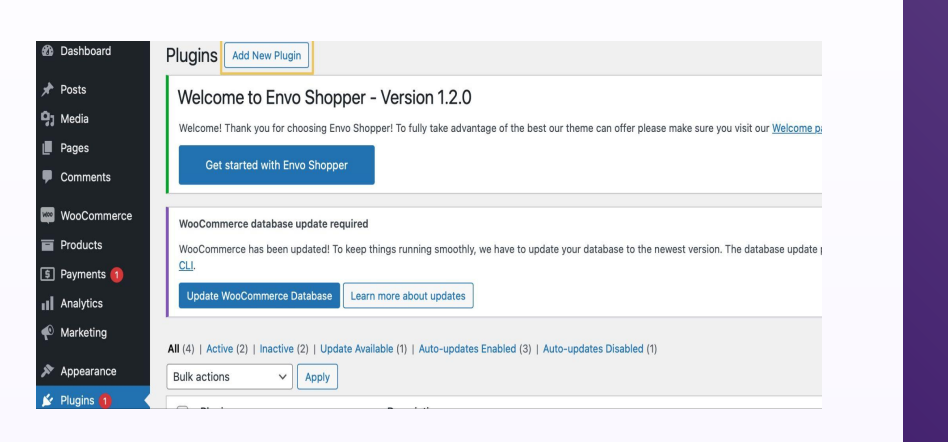

The system will redirect you to the next screen. **Click on "Upload plugin"**

Choose File no file selected

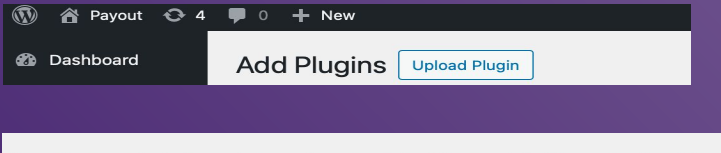

If you have a plugin in a .zip format, you may install or update it by uploading it here.

Install Now

Click on **"Select File"** - select the downloaded zip - (The system will not take another file format).

Click on **"Install Now"**.

## installing **the WooCommerce plugin**

## **WooCommerce plugin** configuration

*Click on the Woocommerce/Settings menu and select the Payments tab. The payment gateway installed in your payment methods list will be displayed (List of payment methods you provide on your store).*

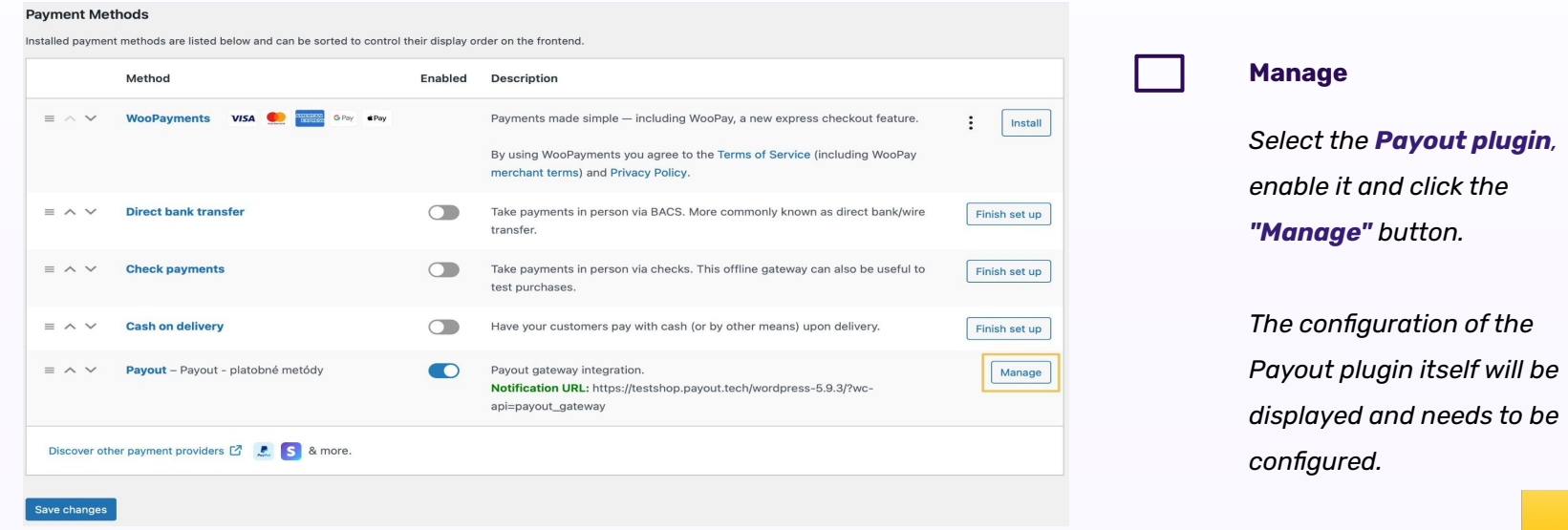

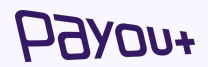

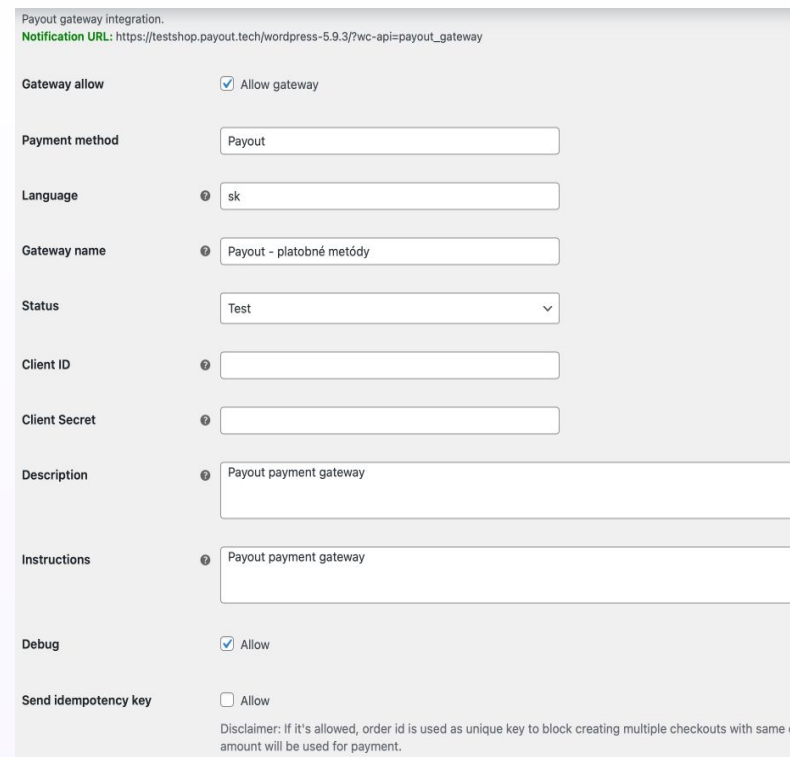

Save changes

- ❖ **Notification URL** check the notification URL against the domain of your store. **COPY THE URL**.
- ❖ **Enable gateway check the box**
- ❖ **Gateway Name enter "Gateway Payout"**
- ❖ **Status select "PRODUCTION" from the dropdown menu**
- ❖ **Client ID the value from the Key field. After logging into the Payout payment account, generate an API key and add its value to the Client ID field. See SLIDE Generating API Keys**
- ❖ **Client secret the value from the Secret field specified when generating the API key in the Payout payment account. See SLIDE Generating API Keys**

# configuration **of WooCommerce plugin**

# **API keys** generating

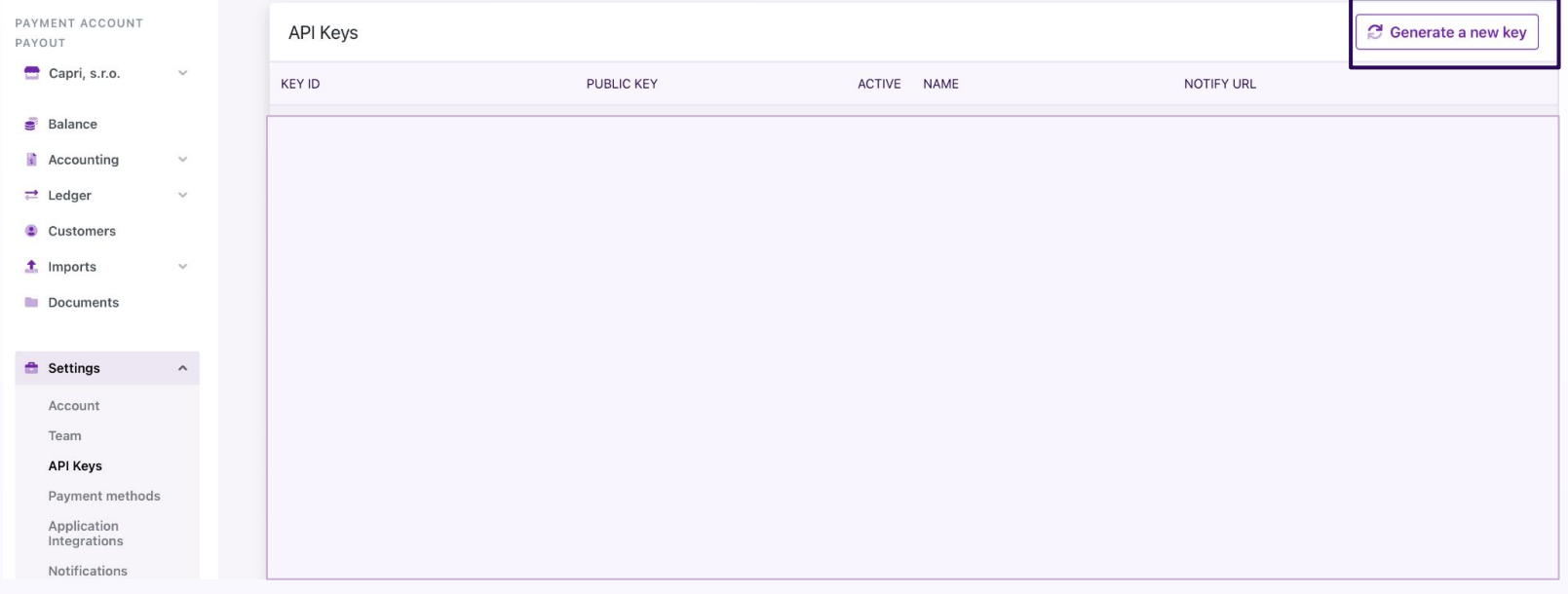

### **Generate new key**

Click on Settings - API Keys , a screen will appear - click on **"Generate new key"**.

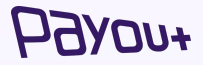

## Activation **of logs**

Log activation in **Plugins/Settings (Payout payment gateway).**

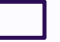

*FUOVEL* 

In the settings, tick the checkbox next to **Error logging mode and save.** 

Logs can be viewed (copied) in WooCommerce/Status/Logs.

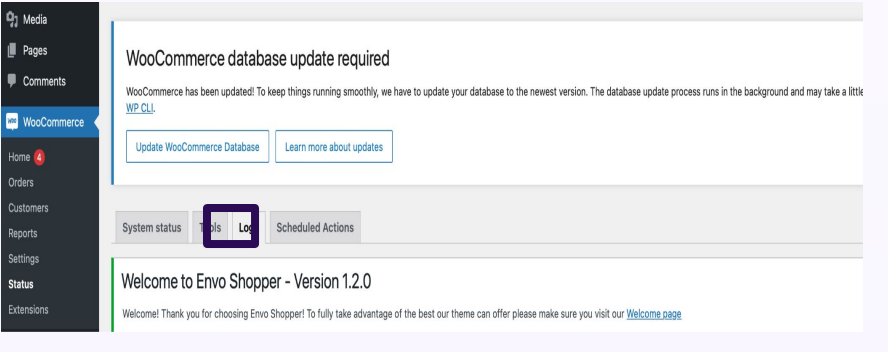

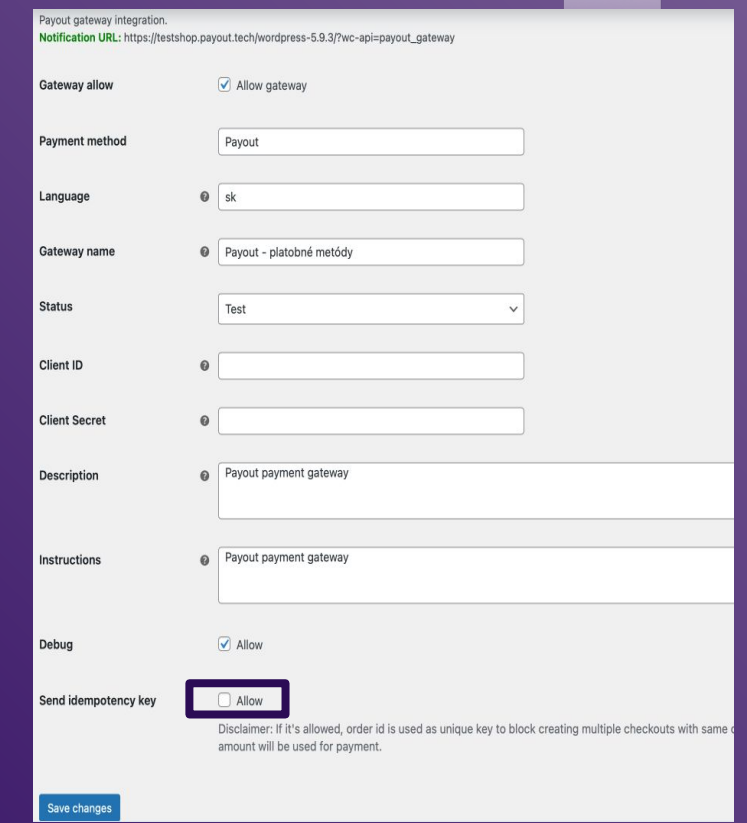

# **Shoptet** integration

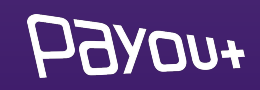

# Payout **plugin** in Shoptet

### Payout

#### $\star \star \star \star \star$  0 hodnotenie

### Čo doplnok umožní?

- · Kompletné prepojenie s platobnou bránou Payout
- · Transakcie procesované službou Payout sú pripísané na váš účet okamžite
- · Online elektronické overenie v priebehu pár minút
- · Široké portfólio platobných metód vrátane platby kartou, Google Pay, Apple Pay a hlavných bankových tlačidiel
- · Rôzne meny, rôzne jazykové mutácie
- · Flexibilita plnenia požiadaviek klienta
- · Automatické účtovníctvo

Jednoduchý a rýchly online platobný proces, široká ponuka platobných metód a prepracované platobné funkcie pre náročnejšie e-shopy - to všetko sa skrýva v platobnej bráne Payout.

Základné vlastnosti Payout

Pavout je licencovaná platobná inštitúcia, ktorá vznikla s cieľom splniť najnáročnejšie

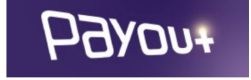

#### Vaša cena

8 EUR / mesiac

**O** 86 EUR / rok (10% zľava)

10 dní na vyskúšanie zadarmo

Bezplatná skúšobná doba doplnku je platná iba pre jeho prvú inštaláciu.

Po skončení bezplatnej skúšobnej doby, pokiaľ sa doplnok neodinštaluje, prechádza doplnok do plateného režimu.

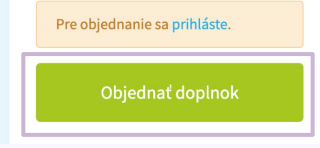

### **[Plugin](https://postman.payout.one/)**

**Order plugin** 

The first step is to install the Payout plugin, which is available on the Shoptet platform.

We provide a test period - 14 days, during which it is possible to verify the functionality of the payment gateway.

### *You need to log in to:*

### **[app.payout.one](https://app.payout.one/sessions/new)**

After the first login, the system requires two-factor authentication to be set up. The system automatically redirects you to set up two-factor authentication.

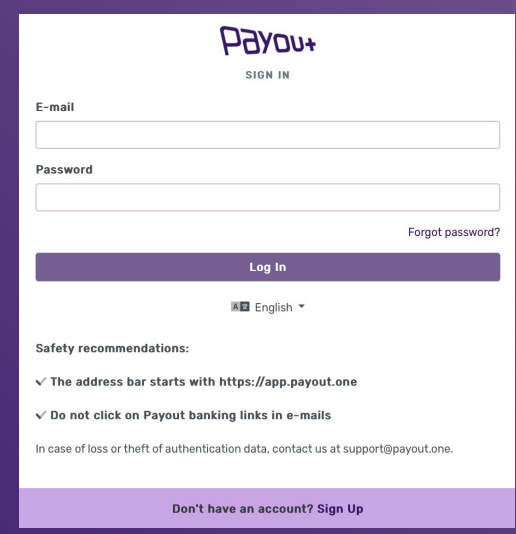

## $70H$

## activation **of Payout Payment Account**

### **2-factor authorization settings:**

#### Two-step authentication

Securing your account and signing payments using an authentication factor.

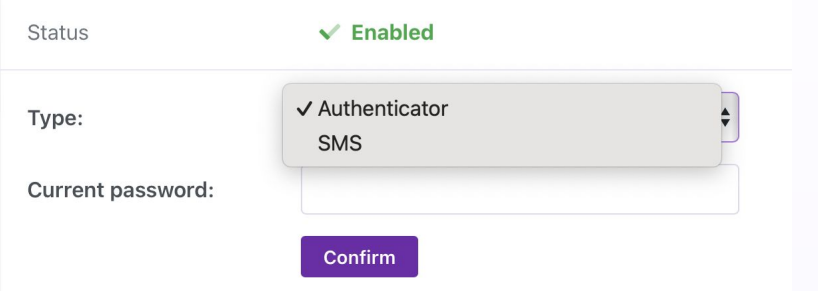

Select the authentication method from the dropdown menu:

❖ **SMS** 

 $\overline{M}$ 

❖ **Authenticator**

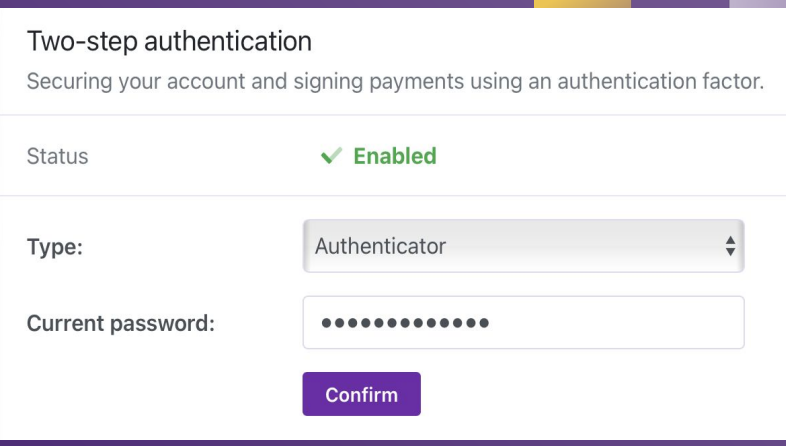

Enter your current password and click "Confirm".

On the next screen, enter the SMS code or scan the QR code into the authentication app.

# activation **of Payout payment account**

# **Activation of Payout plugin**

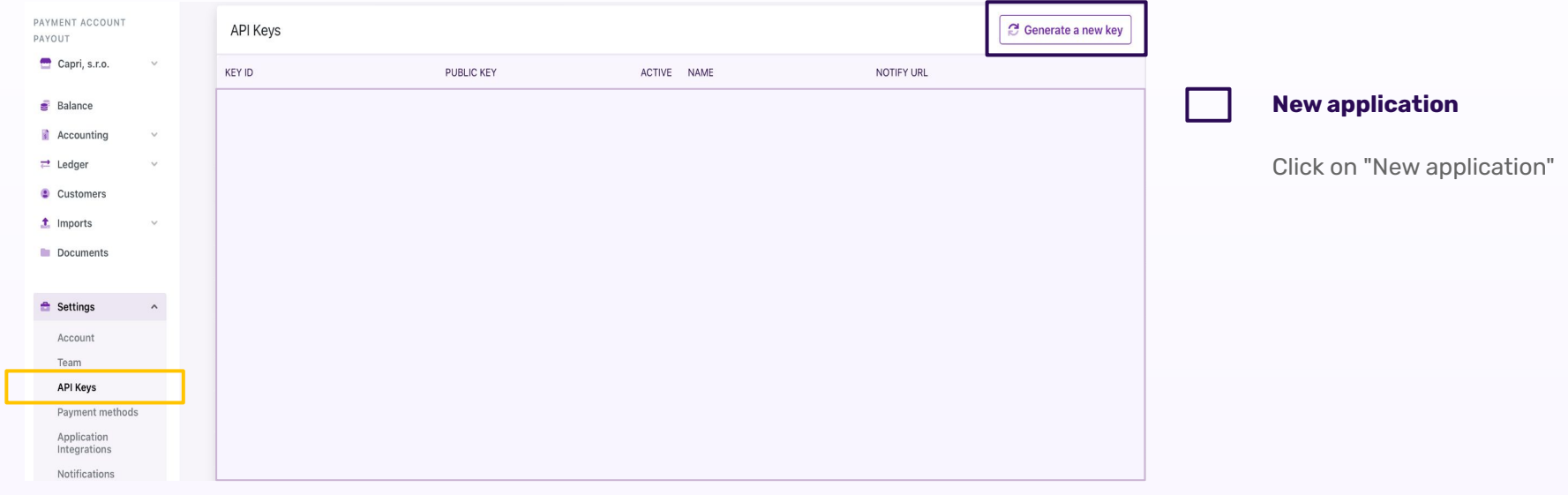

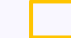

#### **Application integration**

Once you have successfully logged in, you need to add the Shoptet integration.

### Click on **SETTINGS - App integrations.**

**PAYOU+** 

# **activation of Payout plugin**

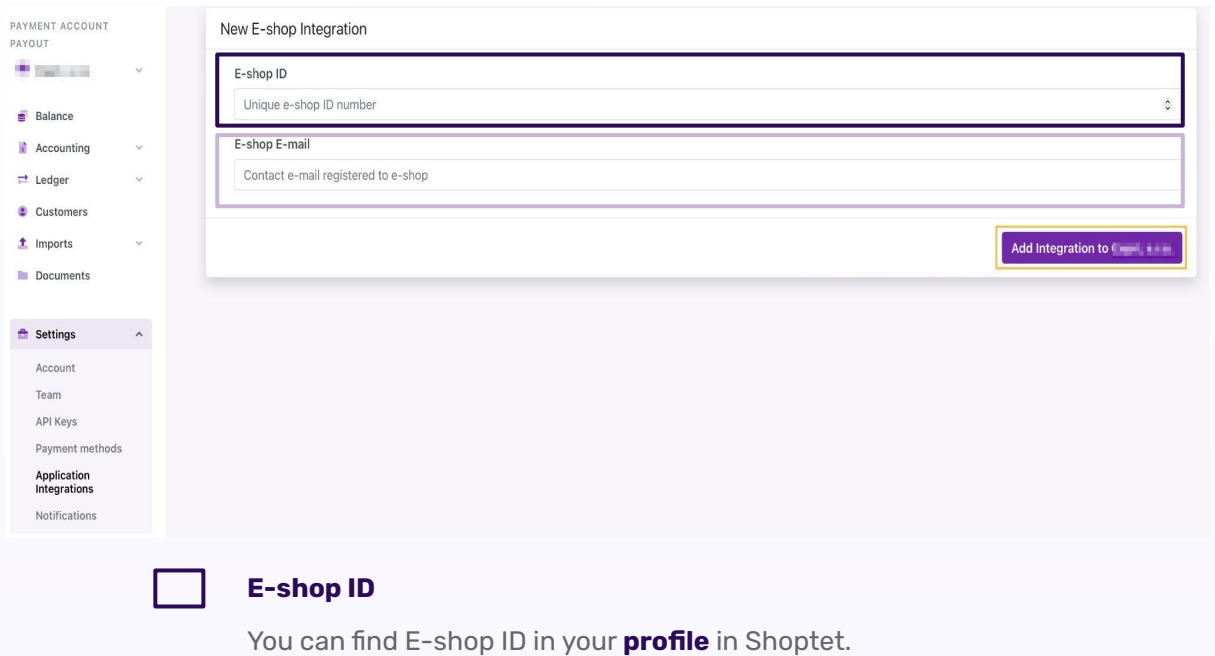

### **Eshop E-mail**

It is necessary to enter the e-mail that is registered to the e-shop on the SHOPTET platform.

### Click on **Add integration.**

Once added, you need to accept the link that was sent to the specified e-mail address.

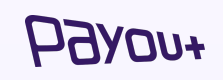

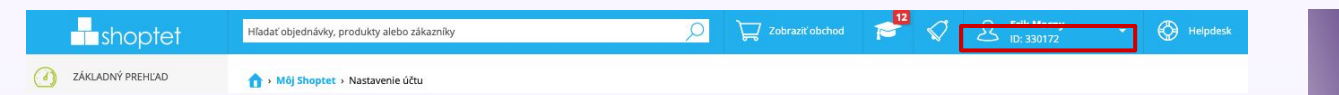

# **Prestashop** integration

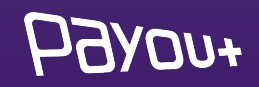

### *You need to log in to:*

### **[app.payout.one](https://app.payout.one/sessions/new)**

After the first login, the system requires two-factor authentication to be set up. The system automatically redirects you to set up two-factor authentication.

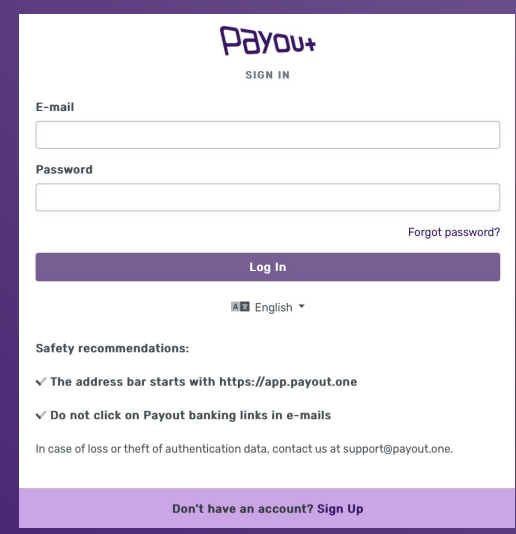

## $70H$

## activation **of Payout Payment Account**

### **2-factor authorization settings:**

#### Two-step authentication

Securing your account and signing payments using an authentication factor.

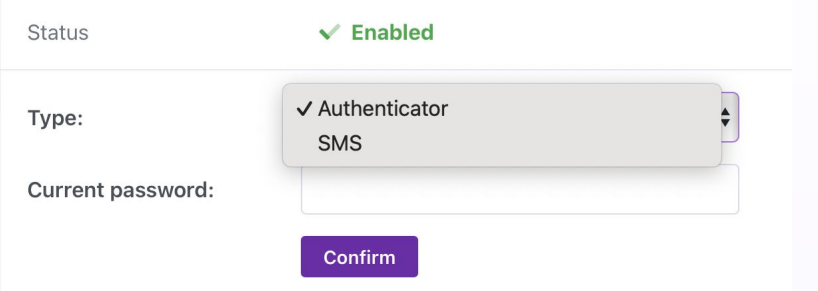

Select the authentication method from the dropdown menu:

❖ **SMS** 

 $\overline{M}$ 

❖ **Authenticator**

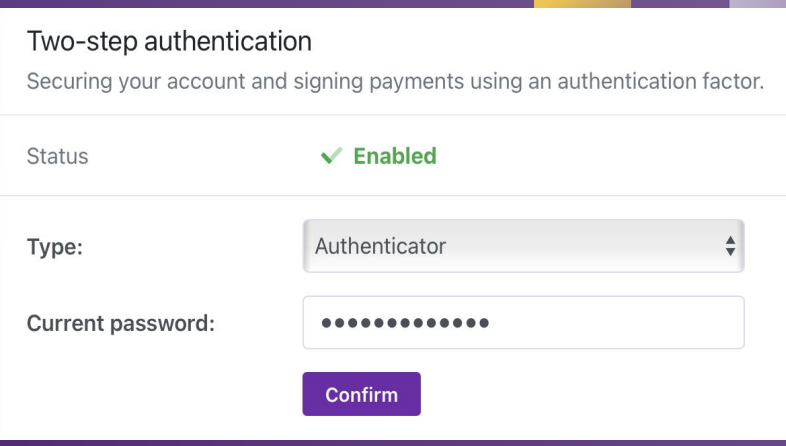

Enter your current password and click "Confirm".

On the next screen, enter the SMS code or scan the QR code into the authentication app.

# activation **of Payout payment account**

# **API keys** generating

 $11 +$ 

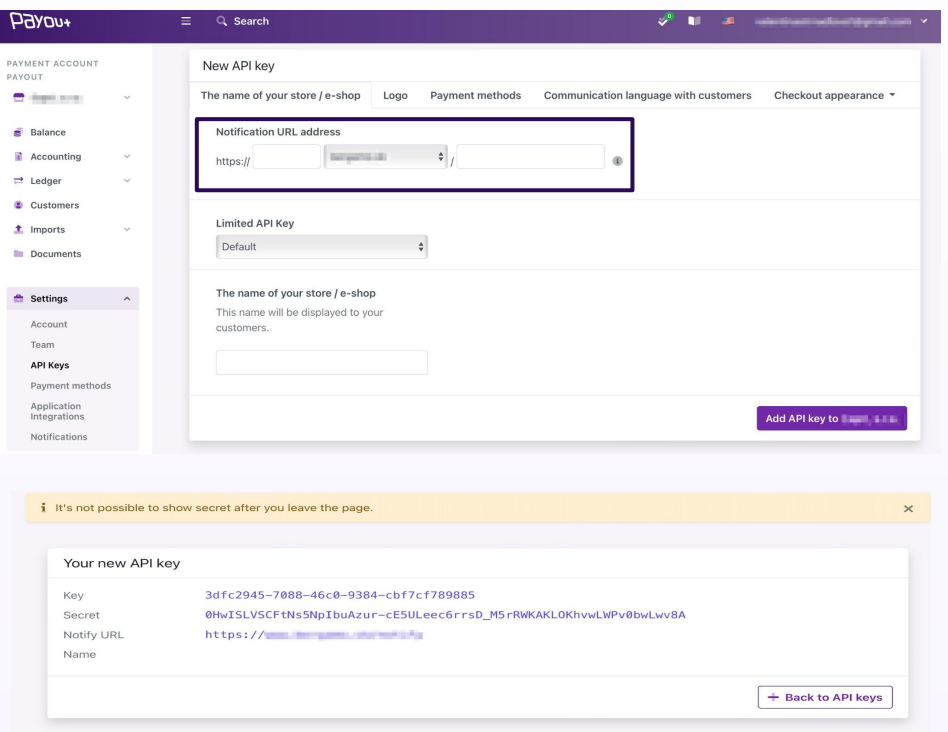

### **Notify URL**

You will see a field where you fill in the URL address supplied by the developer and click on the **"Add API key"** button.

The system will generate: a key and Secret ID for the selected notification URL, which needs to be sent back to the developer to complete the integration.

# **language** change

 $\sim$ Yes.

148  $147$ 

148

180

**TOO** 

**TER** 

**Stat** 

 $764$ 

 $160$ 

 $161$ 

 $107$ 

**YEA** 

 $760$ 

**CON** 

 $121$ 

Texa. 126

tra

 $377$ 

 $+78$ 

**ARD**  $701$ 

 $782$  $103$ 

**YAK** 

**SEA** 

 $187$  $100$ 

189

 $101$ 

183 793

704  $791$ 766

197

```
duuress_time_c == sumuuress=>duuress<,<br>'postal_code' == $dAddress=>postcode,
                 'country_code' => $scc,
                'city'
                                  => $dAddress->city
            \mathcal{Y}140
             Sproducts = Scart \rightarrow getProducts(true);//Ssubscription_flag = 0;
 781
             foreach (Sproducts as Sproduct) {
783// $validate_subscription_data = Db::getInstance()->ExecuteS(
                // 'select subscription from ' . DB PREFIX . 'product where id product='.spr
366
                111:// if (Svalidate subscription data[0]['subscription']!=0) {
-0.711 Ssubscription flag = 1;
                11.3169$productAttributes[] = array("name" == $product['name'],
                     'unit_price' => round($product['price_with_reduction'], 2),
762'quantity' => $product['cart_quantity'],
163
364\lambdains.
            \rightarrow366
            $checkout_data = array(
                 'amount'
                                    => Stotal,
                 'currency
                                    => $currency->iso_code,
                 'customer'
                                    \Rightarrow 1
                    'first name' => Scustomer->firstname,
372'last_name' => $customer->lastname,
373'email' => Scustomer->email
                 'billing_address' => json_encode($billing_address),
                 'shipping address' => json_encode($shipping_address),
                 'products'
                                   => json encode($productAttributes),
                 'external_id'
                                  => $cart->id.'-'.time(),
179'redirect url' => $url
             \lambda:
             // if($subscription_flag !=0) {
             // $checkout_data['mode'] = 'store_card';
             \eta701 -$response = $payout->createCheckout($checkout_data);
             ScheckoutUrl = Sresponse->checkout_url.'?locale=cs';
             //header("Location: ScheckoutUrl");
190
             Tools::redirect($checkoutUrl);
             exit(0);protected function isValidOrder{}
             /* Add your checks right there
100*1.109
            return true:
200 -\mathbf{F}
```
#### **Attribute 'locale' changes ="abbreviation for a specific language"**

- $\geq$  Slovak = en
- $\ge$  Czech = en
- $\geq$  English = en
- $\triangleright$  Croatian = hr
- $>$  Italian = it
- $\triangleright$  Hungarian = hu
- $\geq$  German = de
- $\triangleright$  Polish = pl
- $\triangleright$  Romanian = ro
- $\triangleright$  Russian = ru
- $\triangleright$  Spanish = es
- $\triangleright$  Ukrainian = uk
- $>$  Slovenian = si

# **Kros** integration

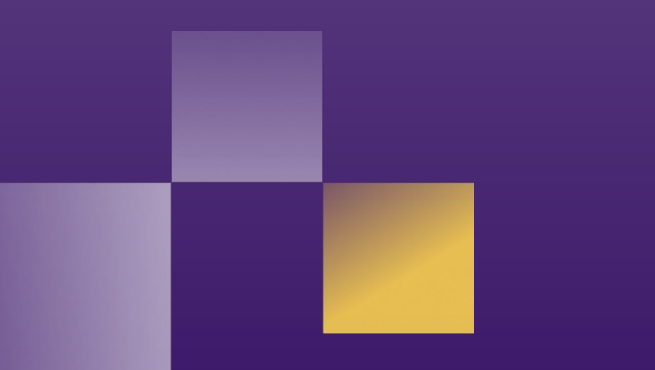

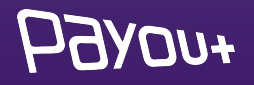

### *You need to log in to:*

### **[app.payout.one](https://app.payout.one/sessions/new)**

After the first login, the system requires two-factor authentication to be set up. The system automatically redirects you to set up two-factor authentication.

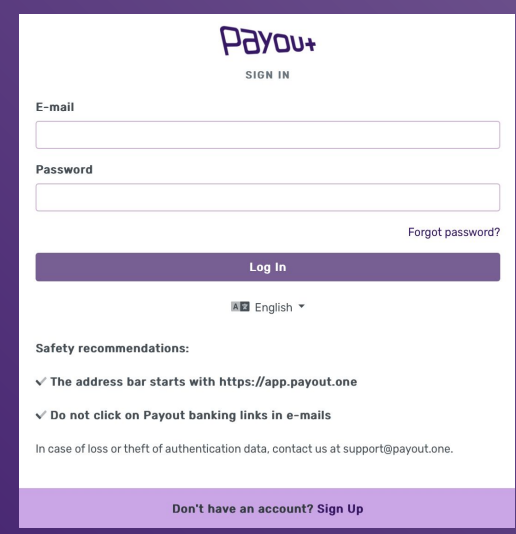

## $70H$

## activation **of Payout Payment Account**

### **2-factor authorization settings:**

#### Two-step authentication

Securing your account and signing payments using an authentication factor.

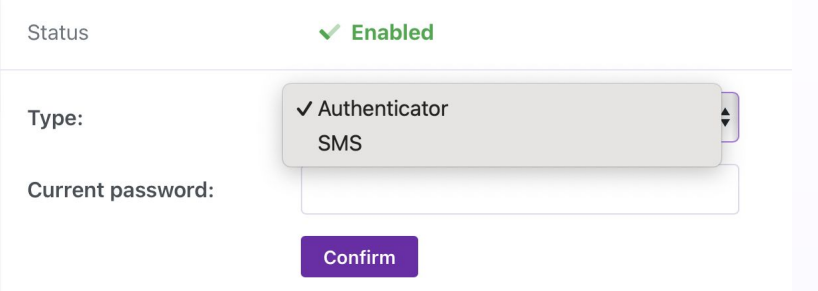

Select the authentication method from the dropdown menu:

❖ **SMS** 

 $\overline{M}$ 

❖ **Authenticator**

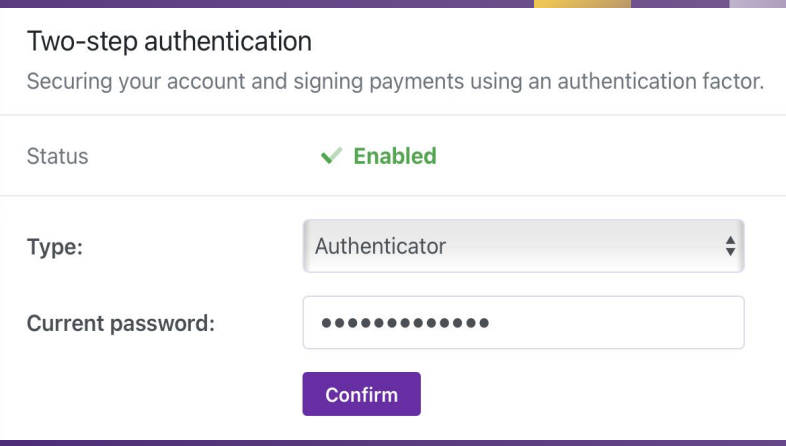

Enter your current password and click "Confirm".

On the next screen, enter the SMS code or scan the QR code into the authentication app.

# activation **of Payout payment account**

# **API keys** generating

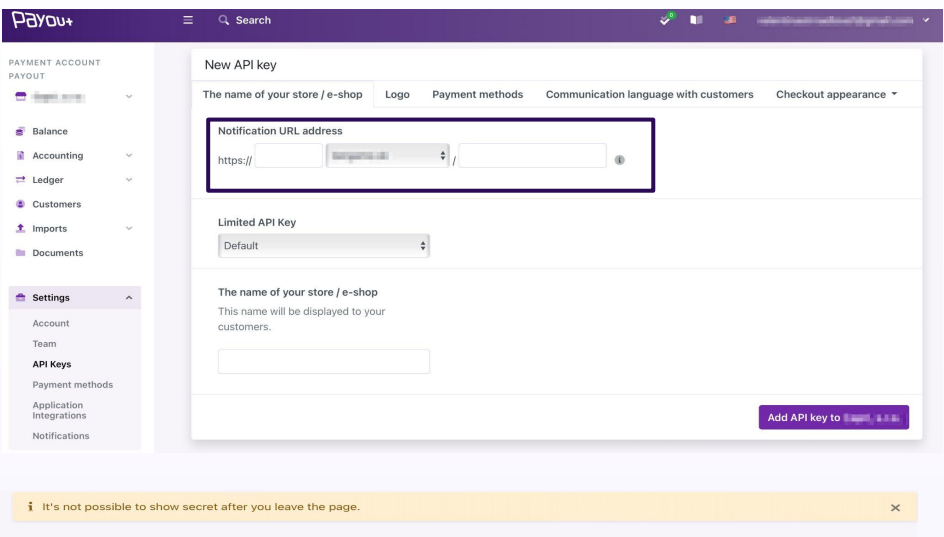

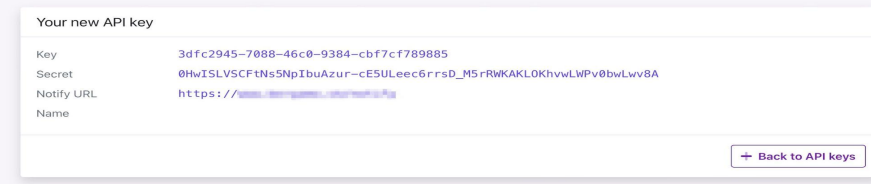

### **Notify URL**

You will see a field where you can fill in the URL address **<http://platby.kros.sk/payout>** - click on **"Add API key" button.**

The system generates: a key and Secret ID for the selected notification URL, which must be inserted into the **KROS - Invoicing configuration.**

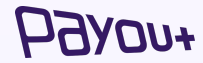

When you return to billing on **Online Payments**, click the **Link** button:

#### Platobná brána Payout

Aktivujte si online platby a pomôžte svojim klientom zaplatiť faktúru jednoduchšie a rýchlejšie.

Vytvoriť účet payout

#### Prepojenie s platobnou bránou

Ak už máte aktivovaný účet Payout, prepojte ho s fakturáciou zadaním pridelených kľúčov.

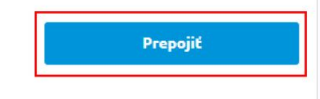

Návod na prepojenie

Copy the **Key** and **Secret** into the form that appears:

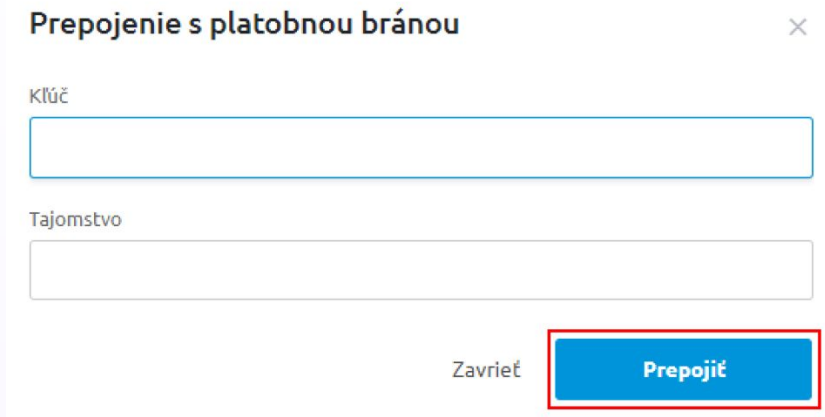

Click the **Connect** button to complete the connection to the Payout payment gateway. A notification will be

displayed about the successful connection:

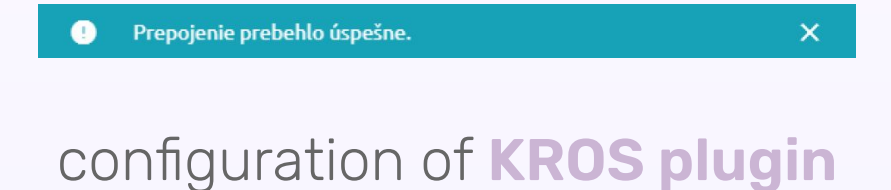

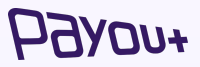

# **Creative Sites** integration

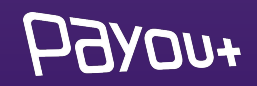

### *You need to log in to:*

### **[app.payout.one](https://app.payout.one/sessions/new)**

After the first login, the system requires two-factor authentication to be set up. The system automatically redirects you to set up two-factor authentication.

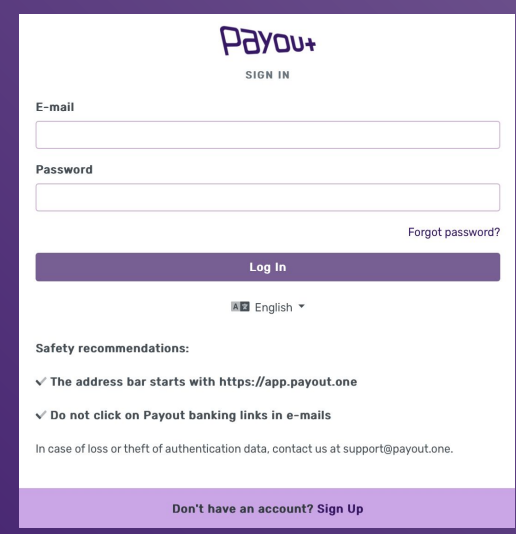

## $70H$

## activation **of Payout Payment Account**

### **2-factor authorization settings:**

#### Two-step authentication

Securing your account and signing payments using an authentication factor.

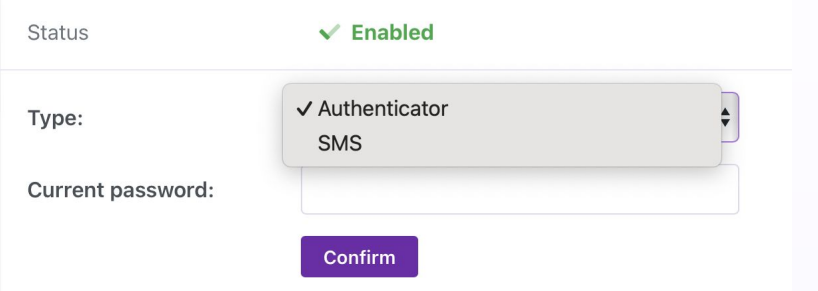

Select the authentication method from the dropdown menu:

❖ **SMS** 

 $\overline{M}$ 

❖ **Authenticator**

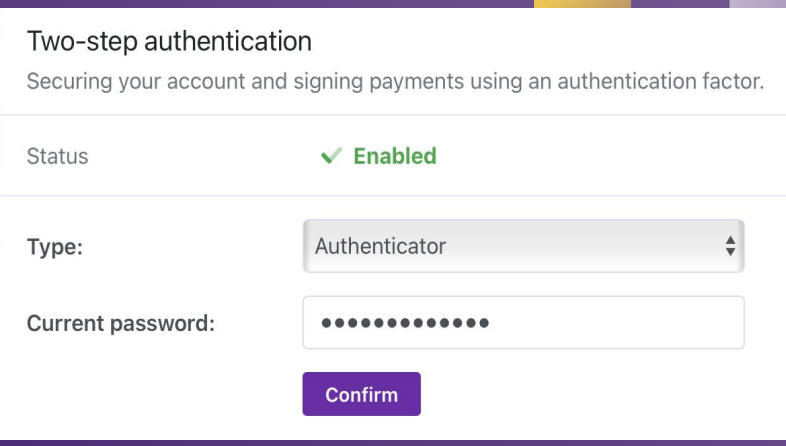

Enter your current password and click "Confirm".

On the next screen, enter the SMS code or scan the QR code into the authentication app.

# activation **of Payout payment account**

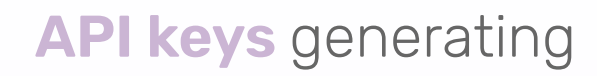

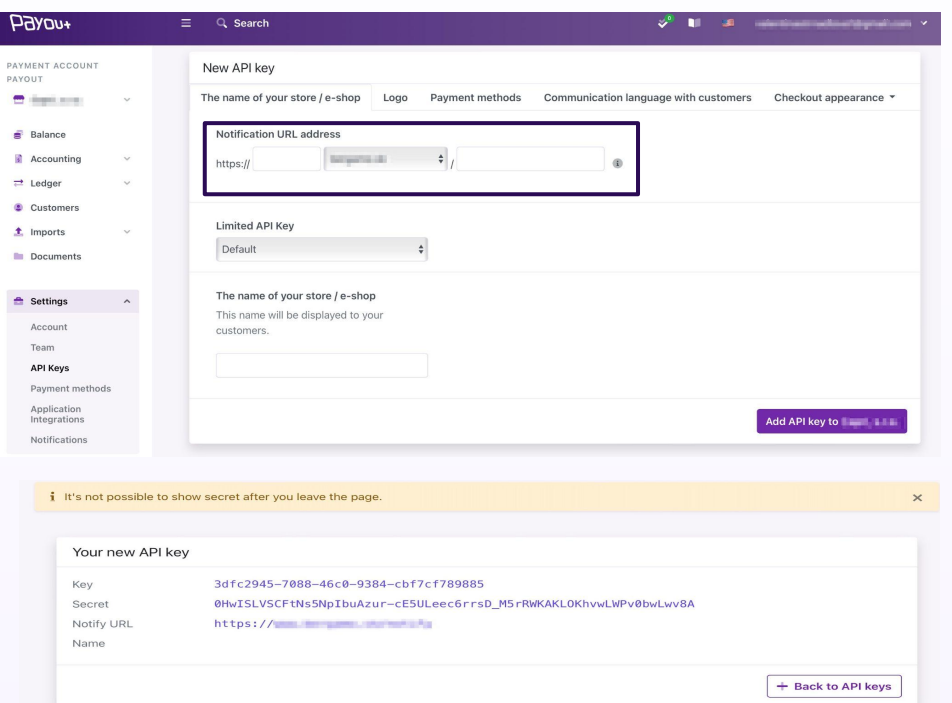

**Notify URL**

You will see a field in which you fill in the URL address - which will be supplied by **CREATIVE SITES** and click on the **"Add API key"** button.

The system will generate: a key and Secret ID for the selected notification URL to be sent back to **CREATIVE SITES.**

### $+U$

# Modifying the appearance of **checkout**

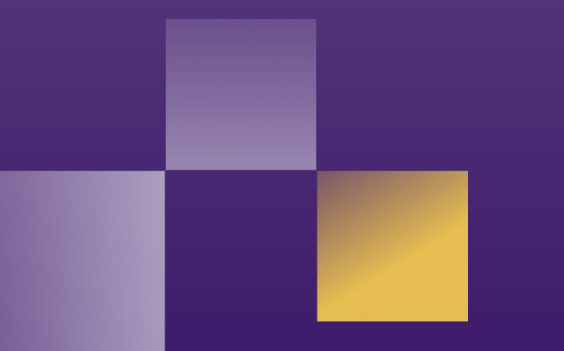

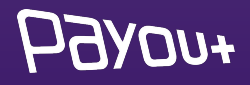

## **checkout** edit

*+uoYf* 

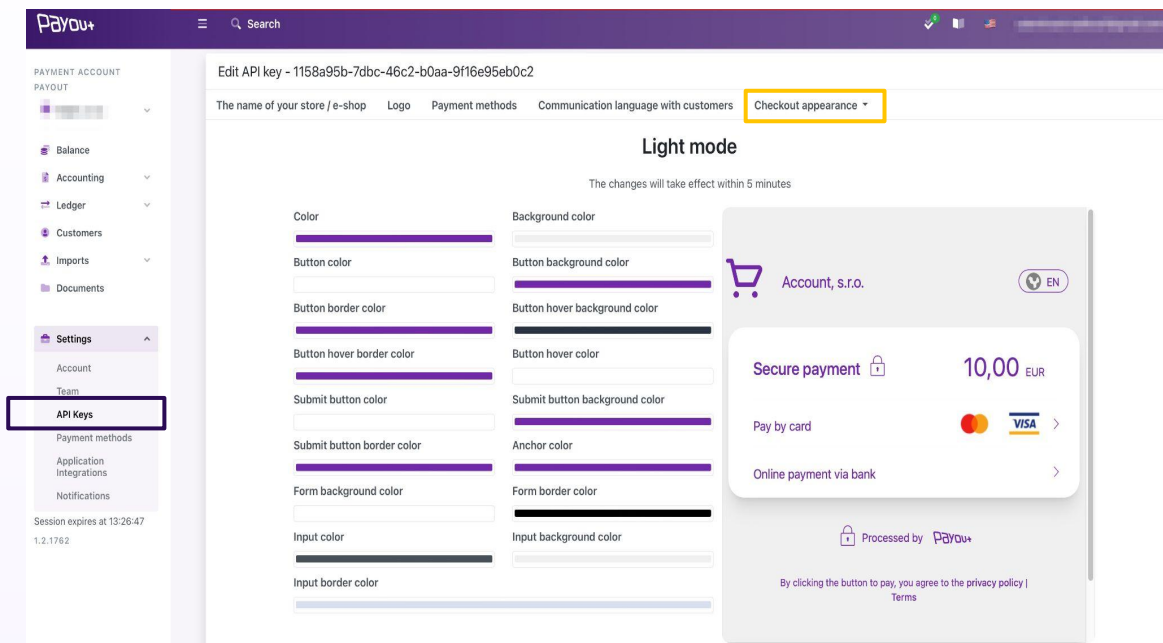

In Payout Banking it is possible to customize the appearance of the **checkout form**.

#### *Process:*

- ➢ Settings
- $\geq$  API key
- $>$  A specific API key
- ➢ Checkout appearance

It is then possible to customize the appearance of the checkout according to the corporate visual for **dark** and **light mode**.

# brand **manual**

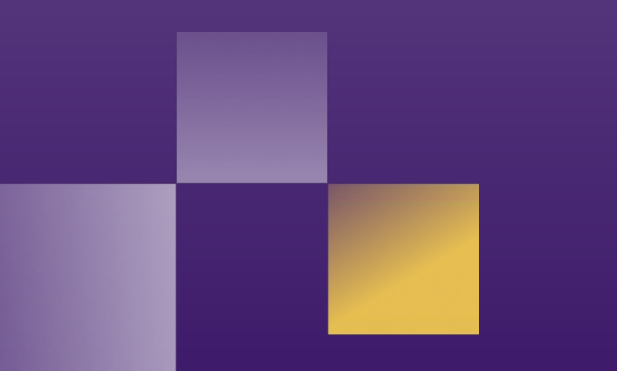

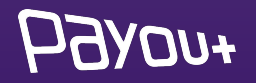

# **logos** placed on your site

As part of our General Terms and Conditions, each Client is required **to place the Payout, VISA and Mastercard logos** on their website without undue delay **after Payout Gateway integration**. The Client is entitled to use the Payout logo in accordance with the terms and conditions communicated by Payout, but in particular is not entitled to change or otherwise interfere with the logo.

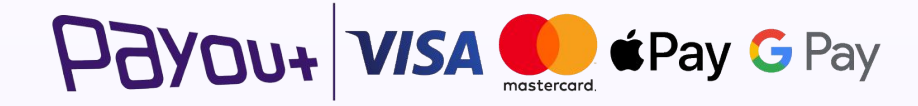

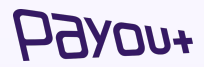

# our e-commerce **references**

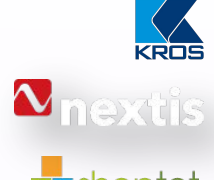

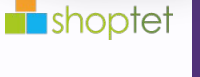

IBM

vzdelávanie

**Leader in ERP** and accounting systems in CEE **Global supplier** of automotive spare parts distribution systems CEE leader in providing **turnkey e-commerce platforms** (e.g. Shopify)

Payout as a **cloud payment services** provider in IBM Cloud **Services** 

Payout provides the next **level of financial transactions** in an online education platform

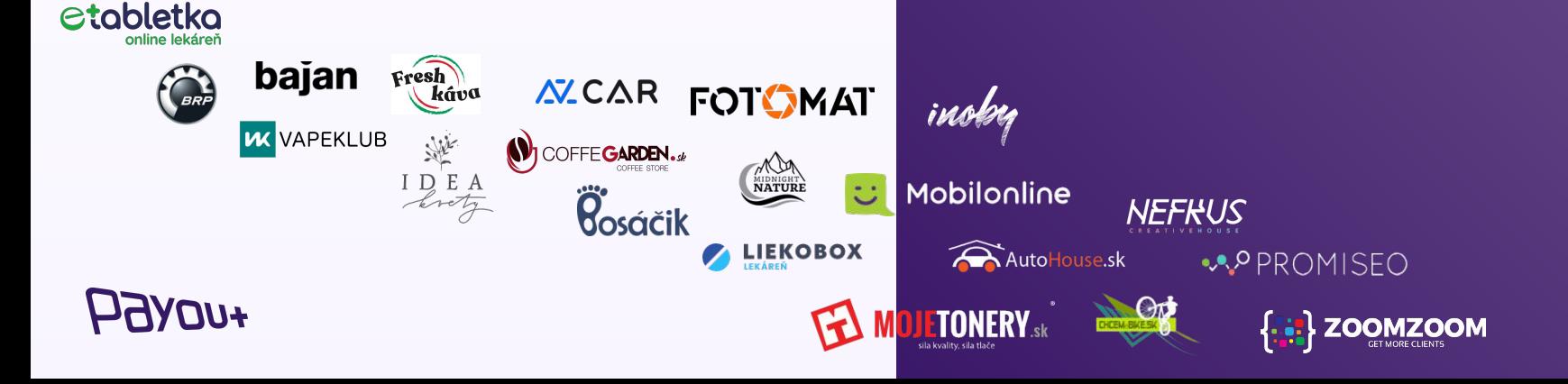

# Payout **in the media**

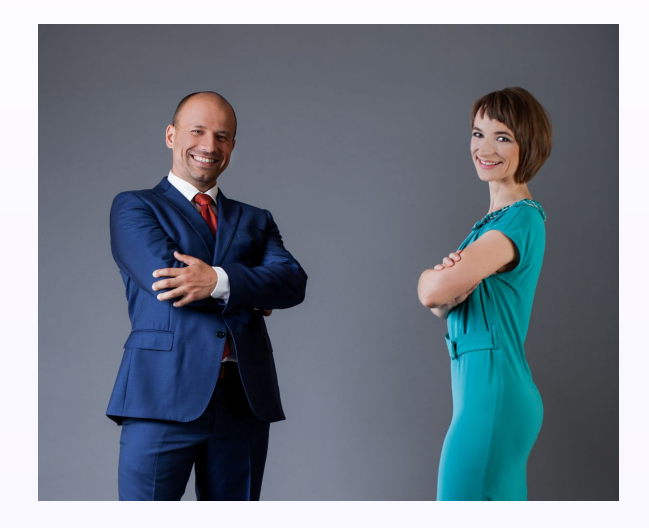

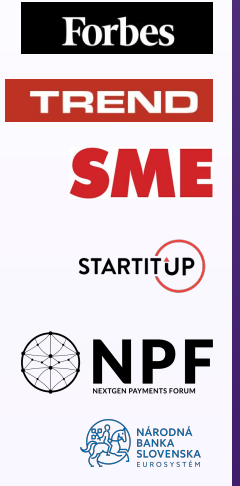

HN HOSPODÁRSKE

Payout interview (**Innovative payment solutions**) **2020 COVID-19 Payments Ecosystem** (Panel discussion, Payout identified as market leader) Payout interview (**E-commerce is several years ahead of predictions**) **International Payments Forum - (Malta, Cyprus, Ireland) Innovation in the financial market** (panel discussion) **Innovation in the financial business: the full digitization of payments is coming** (Payout interview)

Payout interview (**Fintech solutions for easier business**)

### Payout offers **more, more** than fintech, **more** than a payment gateway, **more** for your business and your clients.

**Payout a.s.**  Juraja Závodského 97/106, 010 04 Žilina

**Contact:**  support@payout.one, +421 948 543 770

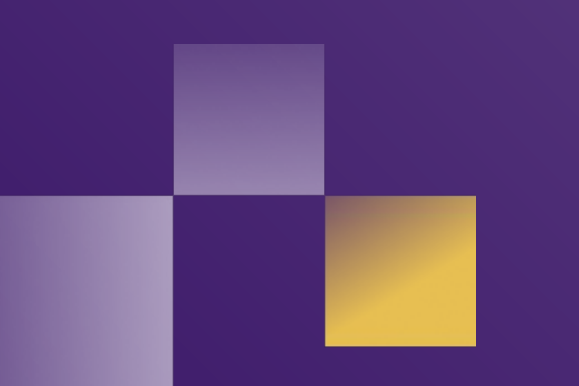

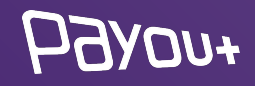